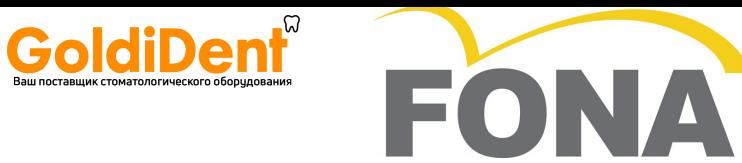

## **Рентгенографическая установка FONA XPan DG**

## **Инструкции по эксплуатации**

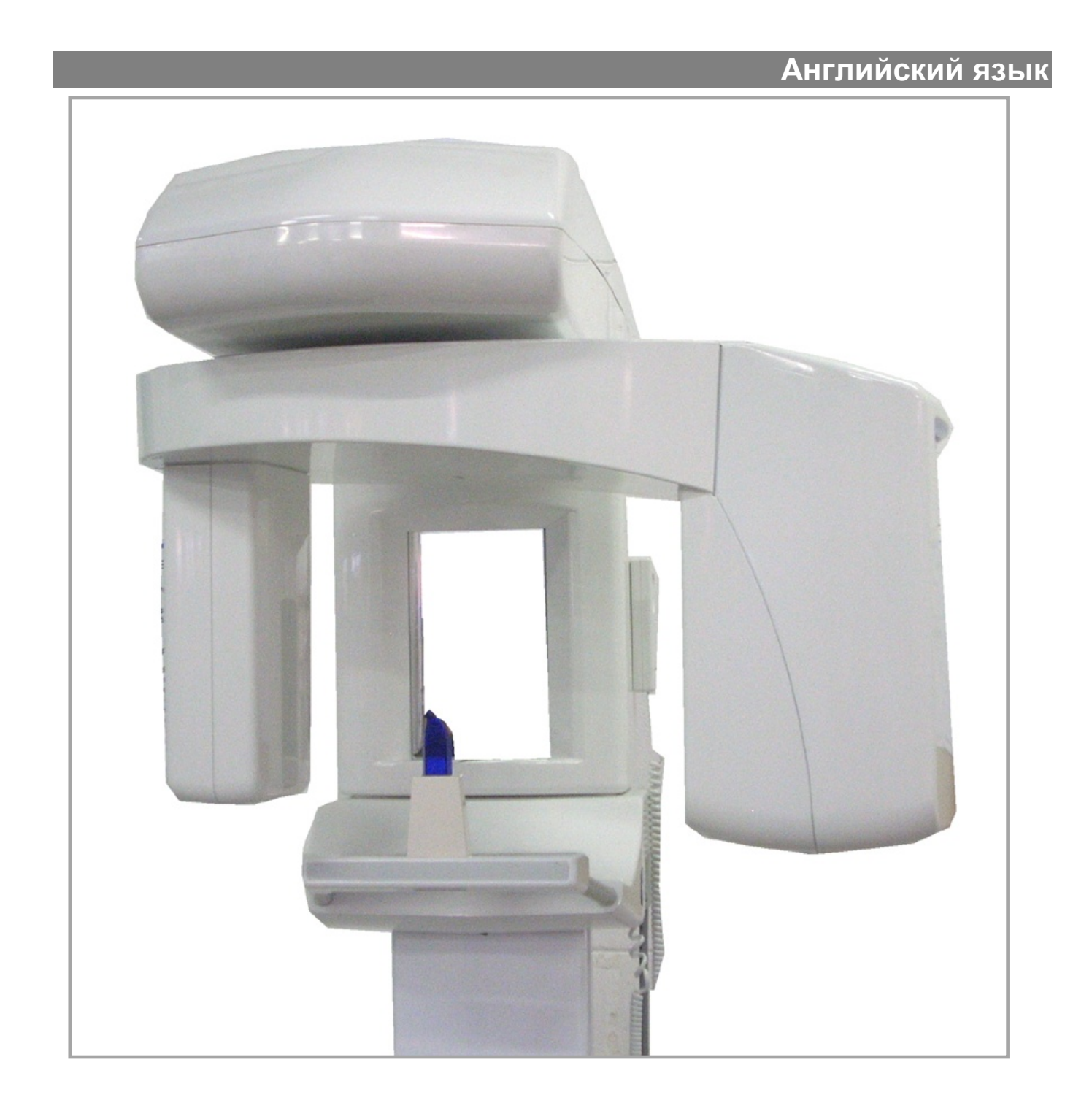

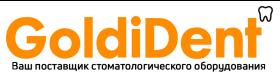

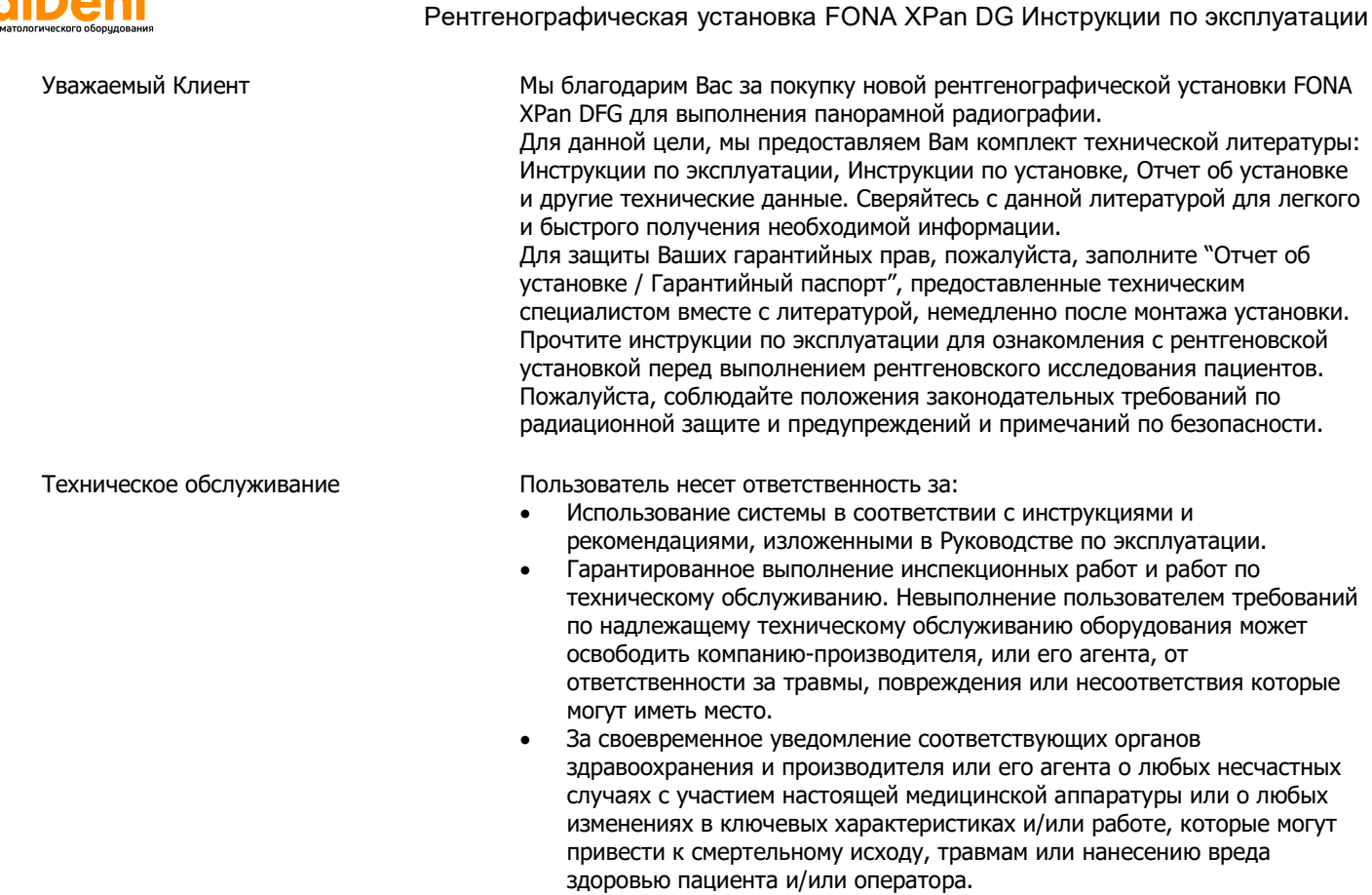

Важной информацией для сбора и включения в отчет для компаниипроизводителя, являются тип и порядковые номера соответствующих устройств, которые можно посмотреть на этикетках на устройствах.

#### ДАТА ВСТУПЛЕНИЯ В СИЛУ: апрель 2011 года

#### **Содержание**

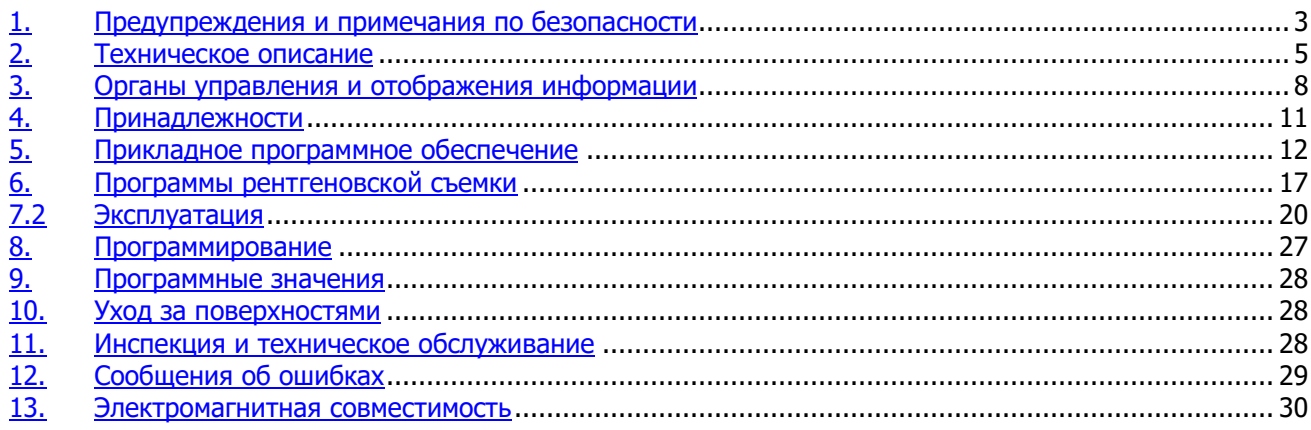

## **1. Предупреждения и примечания по безопасности**

Настоящая сопутствующая документация, вместе с Инструкциями по эксплуатации и Инструкциями по установке, поставляется с установкой и является неотъемлемо частью настоящего изделия.

Оригинальным языком инструкций по эксплуатации является английский язык.

Для того чтобы предотвратить телесные повреждения и повреждения оборудования, Вам также необходимо прочитать Предупреждения и примечания по безопасности, представленные в этих инструкциях по эксплуатации.

Предполагаемое использование Настоящая установка сконструирована для использования при выполнении панорамных рентгенографических снимков.

Общая информация по безопасности В качестве компании-производителя медицинской аппаратуры, мы можем принять на себя ответственность за эксплуатационные характеристики, связанные с безопасностью, оборудование, только в том случае, если техническое обслуживание, ремонт и модификации выполняются нашими специалистами или агентствами, уполномоченными нами для этой цели, и если компоненты, влияющие на безопасную работу установки, и требуют, в случае необходимости, замены, заменяются оригинальными запасными частями.

> Мы подразумеваем, что Вы затребуете Сертификат, в котором указаны виды и степень выполнения работ, от исполнителей этих работ, при условии, что в настоящем Сертификате указаны все изменения в расчетных параметрах или рабочих диапазонах, также как и дата, название фирмы, и подпись.

> По причинам, связанным с безопасностью настоящего изделия, только оригинальные принадлежности компании "Сирона" (Sirona) являются утвержденными для настоящего изделия, или могут использоваться принадлежности от третьих сторон, выпущенные компанией Sirona. Пользователь несет ответственность за использование неоригинальных принадлежностей.

Рентгеновскую съемку пациентов разрешается выполнять только на исправно функционирующей установке. Никогда не оставляйте пациентов без присмотра в рентгеновской установке.

Вследствие резких колебаний температуры, может образовываться конденсат; поэтому, пожалуйста, не включайте установку до тех пор, пока не будет достигнута нормальная комнатная температура (смотреть главу 2, Техническое описание).

Электромагнитная совместимость Эту установку можно эксплуатировать как в больничных, так и в жилых площадях, при условии, что ответственность за ее эксплуатацию возложена на подготовленного оператора медицинской аппаратуры, и в условиях соблюдения рекомендаций, изложенных в главе 13, Электромагнитная совместимость.

> Для того чтобы гарантировать эксплуатационную безопасность медицинской аппаратуры, рекомендуется запретить эксплуатацию мобильных радиотелефонов в ходе врачебной практики или в больнице.

Для предотвращения отказов в работе электронных устройств и устройств для хранения данных, например, управляемых по радио таймеров и телефонных карт, и т.д., важно снять их перед выполнением рентгеновского облучения.

В данном изделии использованы лазеры Класса 1 в качестве световых центраторов для позиционирования пациента. Они не должны использоваться для других целей. Между глазом и лазером необходимо поддерживать минимальную дистанцию в 100 мм. Избегайте излишнего облучения глаз и удостоверьтесь в том, что лазерным лучам не препятствуют какие-либо оптические устройства.

Электрическая безопасность Только надлежащим образом обученному и квалифицированному техническому персоналу разрешается снимать электрозащитные устройства и разрешен доступ к цепям электропитания.

> Линии сетевого электропитания должны соответствовать нормам и правилам законодательных требований по безопасности и иметь заземляющие выводы для заземления.

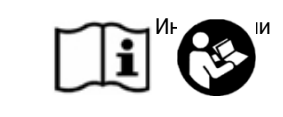

Наклеивание этикеток с предупр и информацией по бе $\sqrt{N}$  ти

Меры безопасности при включении установки

Помехи для медицинской аппаратуры со стороны мобильных телефонов

Нарушения в функционировании электронных блоков / устройств, носимых на теле пациента.

> Используемые лазерные индикаторы для центрирования

Аппаратное обеспечение ЭВМ (ПК) Рекомендуется, чтобы компьютер и другие дополнительные устройства для получения изображения, обработки изображения и печати соответствовали требованиям стандарта по безопасность IEC EN 60601-1

> Если это не так, такое аппаратное обеспечение должно находиться за пределами зоны расположения пациента, т.е. на расстоянии по горизонтали более чем 1,5 метра от пациента или более чем 2,5 метра от пола, при его расположении над пациентом, и рекомендуется, чтобы оно соответствовало требованиям стандарта IEC EN 60950.

Взрывобезопасность Настоящую установку нельзя использовать в условиях наличия воспламеняющихся газов или паров, и в зонах с повышенной взрывоопасностью.

Инструкции по радиационной защите Рентгенографическое оборудование вырабатывает ионизирующее излучение, которое может нанести вред здоровью, при отсутствии его тщательного контроля. Поэтому рекомендуется, чтобы эксплуатацию оборудования выполнял только обученный персонал, в соответствии с требованиями существующего законодательства.

> Соблюдайте положения действующих регулятивных документов по радиационной гигиене. Должны использоваться средства радиационной защиты.

Оператор должен находиться настолько далеко от рентгеновской трубки, насколько позволяет кабель ручного переключателя (в установленной особой зоне пребывания для оператора).

В помещении не должны находиться люди, за исключением пациента, в ходе выполнения рентгеновской съемки.

В исключительных обстоятельствах, третье лицо, однако не имеющее отношения к зубоврачебной практике, может тогда ассистировать.

Поддерживайте визуальный контакт с пациентом и установкой в ходе рентгеновской съемки.

В случае возникновения неполадок в работе, прекратите облучение отжав кнопку облучения.

Разборка и повторная установка В случае выполнения разборки установки и ее повторного монтажа, как это описывается в инструкциях по установке при новом монтаже, для того чтобы гарантировать бесперебойное функционирование установки и стабильность ее работы.

> Утилизация В общем, подразумевается, что утилизация настоящего изделия должна выполняться в полном соответствии с требованиями действующих регулятивных документов. Пожалуйста, соблюдайте требования законодательных норм и правил, действующих в Вашей стране.

> > Для стран Европейского Экономического Сообщества, Директива Совета 2002/96/EU (Директива ЕС об отходах электрического и электронного оборудования (WEEE)) требует выполнения экологически безопасной переработки/утилизации электрических и электронных устройств.

> > Ваше изделие маркировано соответствующим символом. Утилизация Вашего изделия вместе с домашними отходами не соответствует целям выполнения экологически безопасной переработки/утилизации. Черная полоса ниже "контейнера для отходов" означает, что настоящее изделие было выпущено в обращение после 13 августа 2005 года. (смотреть EN 50419:2005)

> > Пожалуйста, учтите, что настоящее изделие подпадает под действие положений Директивы Совета 2002/96/EU (Директива ЕС об отходах электрического и электронного оборудования (WEEE)) и положений применимого национального законодательства Вашей страны и его необходимо перерабатывать или утилизировать экологически безопасным способом.

Узел в сборе для рентгеновской трубки включает в себя рентгеновскую трубку, которая обладает взрывоопасным потенциалом, свинцовую оболочку и вазелиновое масло.

Пожалуйста, свяжитесь с Вашим дистрибьютором, при необходимости конечной утилизации Вашего изделия.

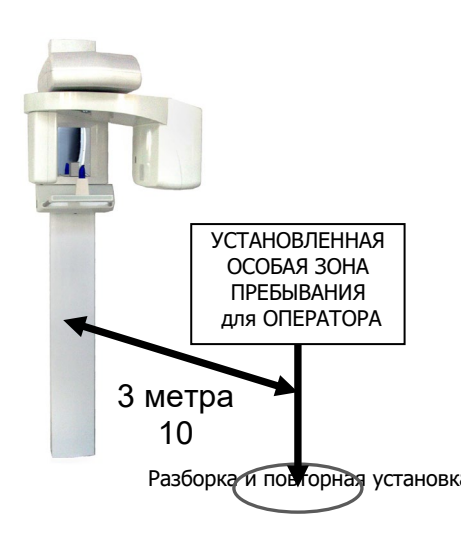

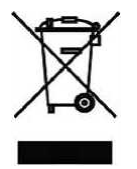

## **IciDen**

## **2. Техническое описание**

Номинальная линейная частота<br>Линейный плавкий предохранитель

Номинальная мощность

Собственная фильтрация<br>Выделение фокуса

Максимальная высота<br>Вертикальное перемещение

излучения

Размер луча в приемнике изображения Коэффициент нагрузки для побочного

Классификация оборудования IEC: Оборудование Класса I, Типа В с источниками лазерного света Класса I (IEC 60825-1).

> Управление США по надзору за качеством пищевых продуктов и лекарственных средств (FDA): Класс II (21CFR872-1800, 21CFR892.1650) с источниками лазерного света Класса I (21CFR ЧАСТИ 1040.10, 1040.11) CE: медицинские устройства, которые перечислены в классе IIb, с принадлежностями в классе I

Настоящее изделие соответствует требованиям следующих стандартов: IEC 601-1 Общие требования к безопасности IEC 601-1-2 Электромагнитная совместимость Общие требования по радиационной защите для диагностического рентгенологического оборудования EN 60601-1-4 Программируемые электрические медицинские системы IEC 601-2-7 Специальные требования по безопасности высоковольтных генераторов для диагностической рентгеновской аппаратуры IEC 601-2-28 Специальные требования по безопасности аппаратов с источником рентгеновского излучения и сборочных узлов с рентгеновской трубкой для медицинской диагностики IEC 60825-1-28 Безопасность лазерной аппаратуры. Часть 1: Классификация оборудования, требования и инструкция по эксплуатации US FDA 21CFR1020.30 Стандарты качества функционирования для изделий излучающих ионизирующую радиацию: Диагностические рентгеновские системы и их основные компоненты US FDA 21CFR1020.31 Стандарты качества функционирования для изделий излучающих ионизирующую радиацию: Рентгенологическое оборудование US FDA 21CFR1040.10 Стандарты качества функционирования для изделий излучающих в световом диапазоне: Лазерная аппаратура US FDA 21CFR1040.11 Стандарты качества функционирования для изделий излучающих в световом диапазоне: Специальная лазерная аппаратура

Значок CE Настоящее изделие соответствует положениям Директивы Европейского Совета 93/42/EEC относительно медицинских устройств, с последующими ее изменениями и дополнениями, включенными в Директиву 2007/47/EC Европейского Парламента и Совета.

Номинальное линейное напряжение:  $\frac{230 B \pm 10\%}{50/60 F}$ , 115 В  $\pm$  10%, Номинальная линейная частота 50/60 Гц 8 А плавкий предохранитель с задержкой срабатывания @ 230 В, 16 А плавкий предохранитель с задержкой срабатывания @ 115 В Сопротивление электросети  $\leq 0.8$  Ом для 230 В,  $\leq 0.4$  Ом для 115 В<br>Номинальная мощность 1.8 кВт

1,0 мА @ 85 кВ

Форма кривой высокого напряжения Высокочастотная многоимпульсная, пульсация ≤ 4%<br>Напряжение рентгеновской трубки 61 - 85 кВ ± 5%, постоянное напряжение Напряжение рентгеновской трубки  $1 - 85$  кВ  $\pm$  5%, постоянное напряжение напряжение напряжение  $4 - 10$  мА  $\pm$  10%, постоянный ток (DC)  $4 - 10$  мА  $\pm 10$ %, постоянный ток (DC)<br>0,5 IEC 336 Размер фокуса: 0,5 IEC 336 Метка в виде точки на покрытии генератора<br>13,5 х 0,5 см +/- 10%

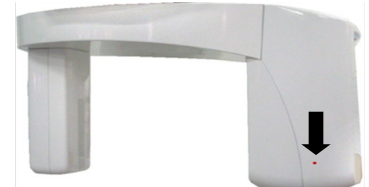

Побочное излучение <a><br>Пауза для охлаждения <a><br>Фазличные <a> Различные значения для временной паузы, в зависимости от нагрузки рентгеновской трубки

Высота стойки 200 или 222 см/87 дюймов (отверстия в стеновой плите на высоте 210 см/82,7 дюйма от пола)<br>Максимальная высота серез разрешенно стал до стал на начал стал до 229 см/90,2 дюйма Вертикальное перемещение 92 см/36,2 дюйма, от 90 до 182 см (от 35 до 71,7 дюйма) Управление с помощью электропривода с медленным и быстрым движением Вес 98 кг/ 216 фунтов Отдельное основание Приобретается по отдельному заказу. Код заказа 93 600 09000

Панорамные проекции P1: Стандартная панорамная съемка, для взрослых пациентов: 14,2 с,

- P2: Панорамная съемка детей: 11,5 с
- P3: Левый зубной ряд: 7,3 с
- P4: Правый зубной ряд: 7,3 с
- P5: Передний зубной ряд: 4,8 с
- P6: Височно-нижнечелюстной сустав (ВНЧС) при нормальном прикусе или ВНЧС с открытым ртом: 2 х 2,2 с

P7: Вид спереди верхнечелюстных пазух: 12,9 с

Выбор анатомического строения пациента Телосложение пациента по 4 уровням: Мелкое, среднее, крупное, крайне крупное<br>Установка значения в кВ санали в теложений с шагом 3 кВ: 61, 64, 67, 70, 73, 76, 79, 82, 85 кВ

5 положений в соответствии со шкалой R10: 4, 5, 6.3, 8, 10 мА<br>~51,3 см/20,2 дюйма

Установка значения в кВ 9 положений с шагом 3 кВ: 61, 64, 67, 70, 73, 76, 79, 82, 85 кВ

Расстояние источник-приемник изображения

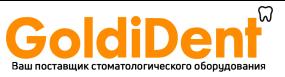

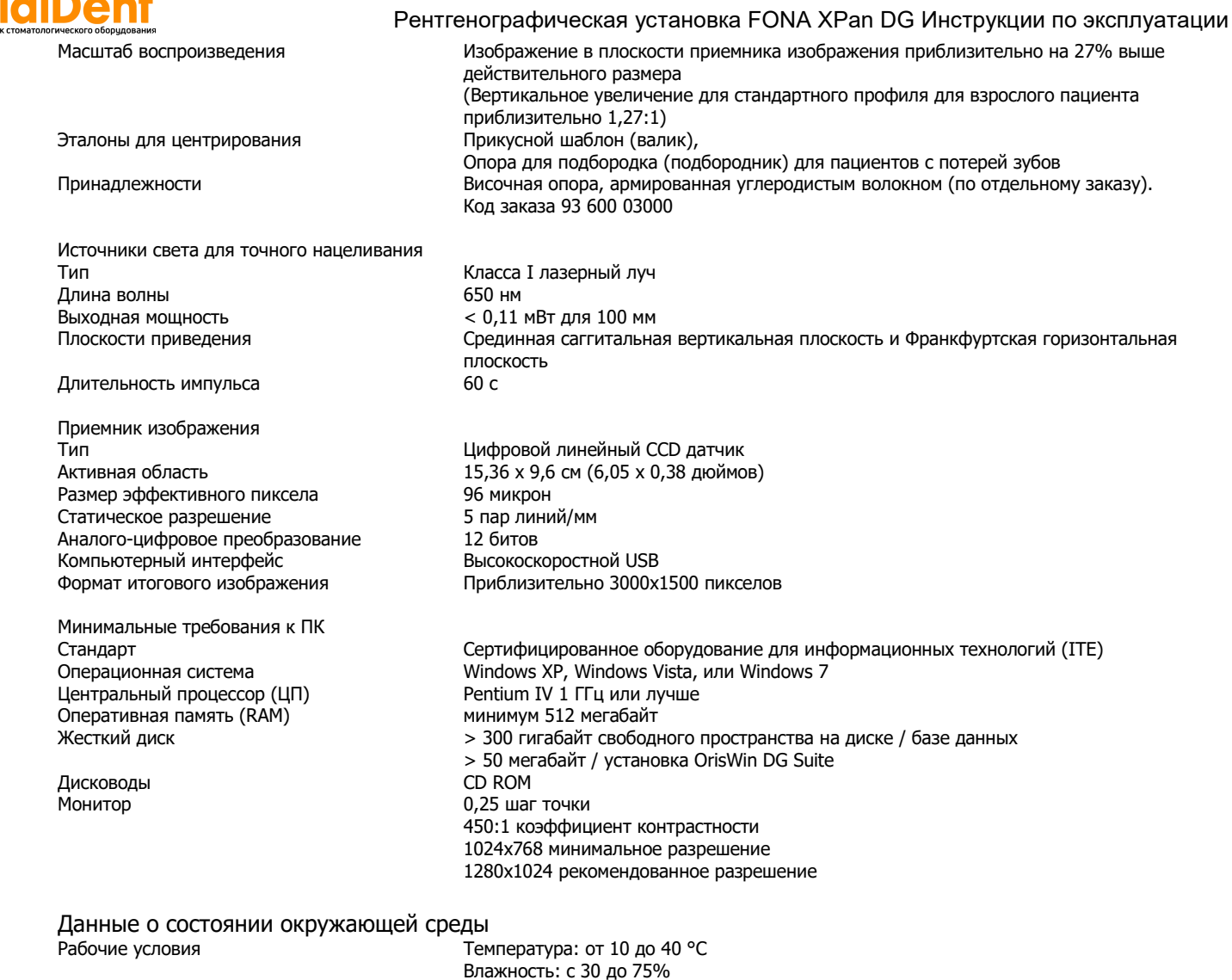

Влажность: c 30 до 75% Давление: от 700 до 1060 гПа Транспортировка и хранение Температура: от –20 до +50 °С Влажность: от 10 до 100% Давление: от 500 до 1060 гПа

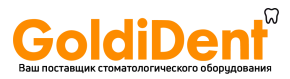

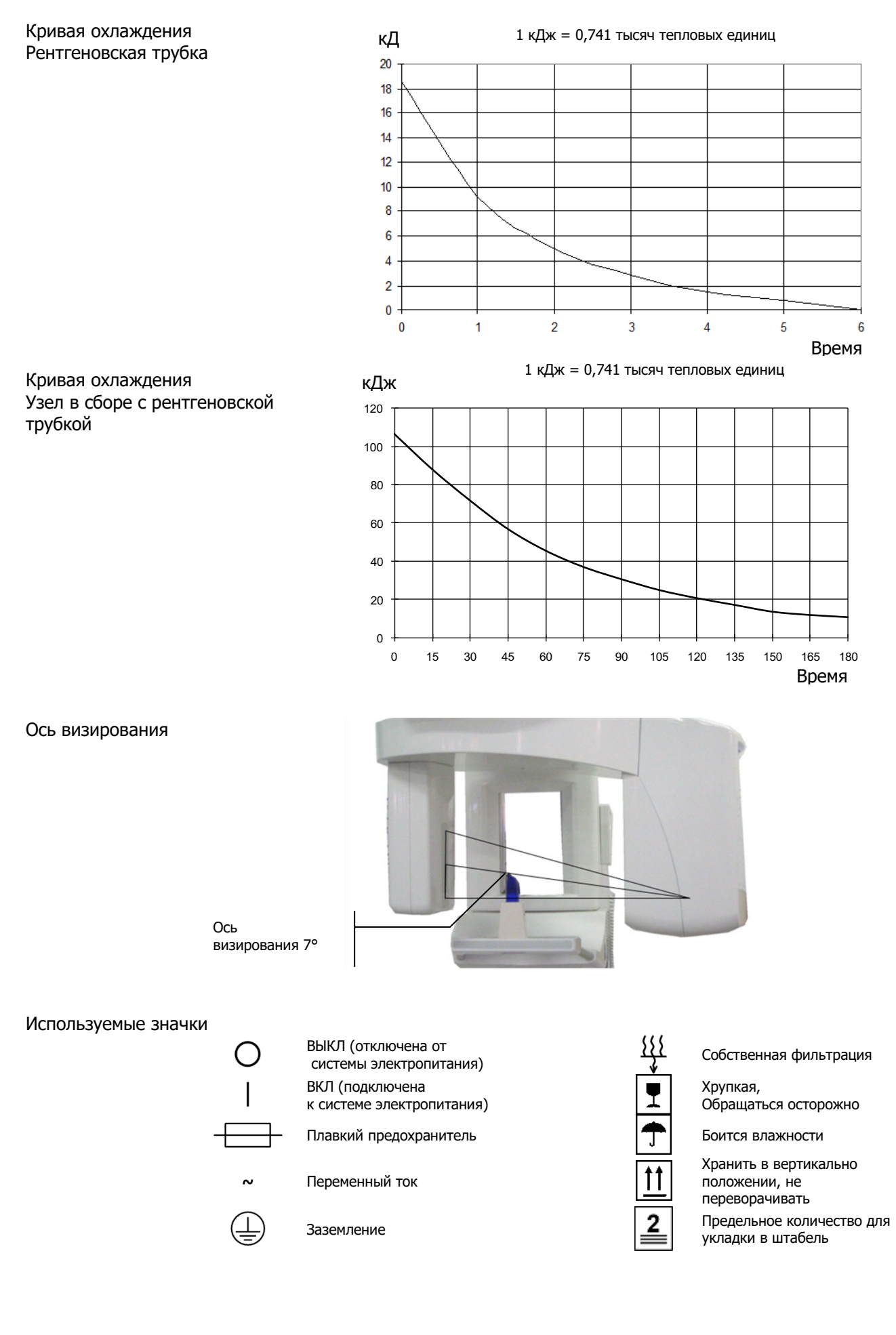

# 

## **3. Органы управления и отображения информации**

## **3.1 Установка**

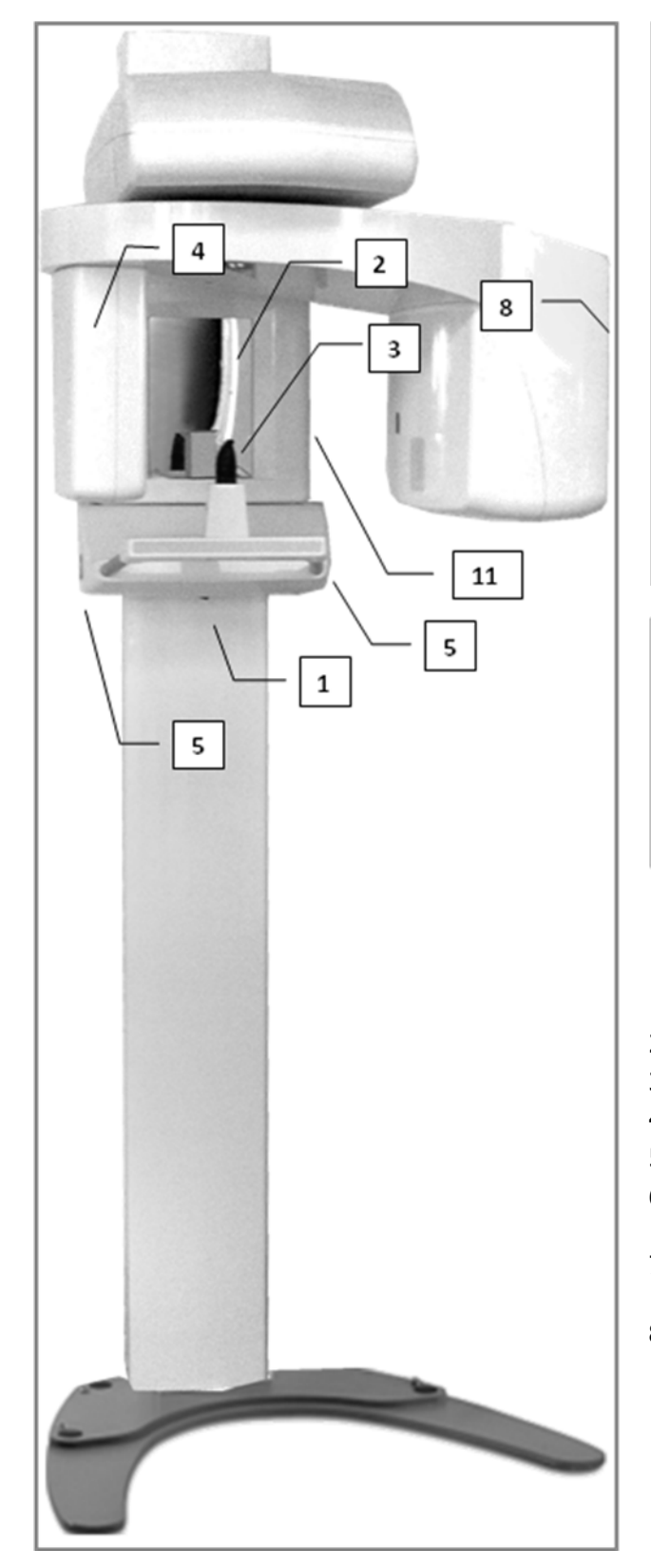

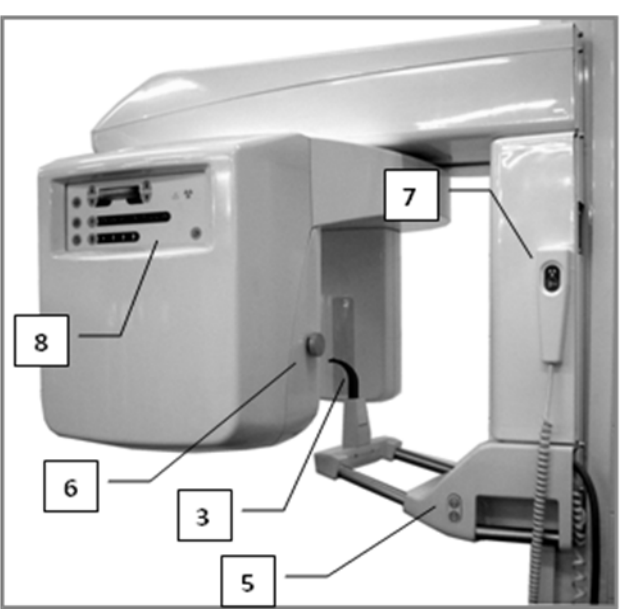

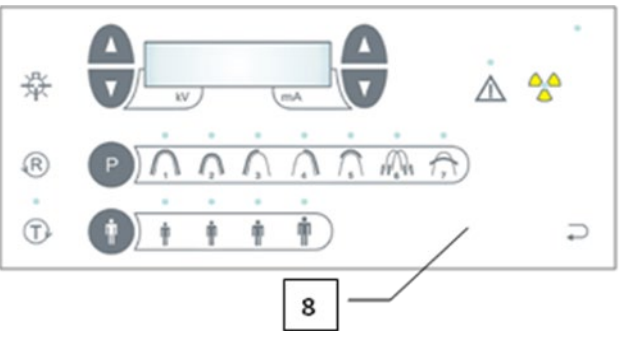

- 1) Сетевой выключатель
- 2) Зеркало для позиционирования пациента
- 3) Прикусной шаблон (валик)
- 4) Приемник изображения
- 5) Кнопки для корректировки по высоте
- 6) Кнопка управления для корректировки Франкфуртской плоскости
- 7) Ручной переключатель с кнопкой облучения
- 8) Панель управления

## **3.2 Панели управления**

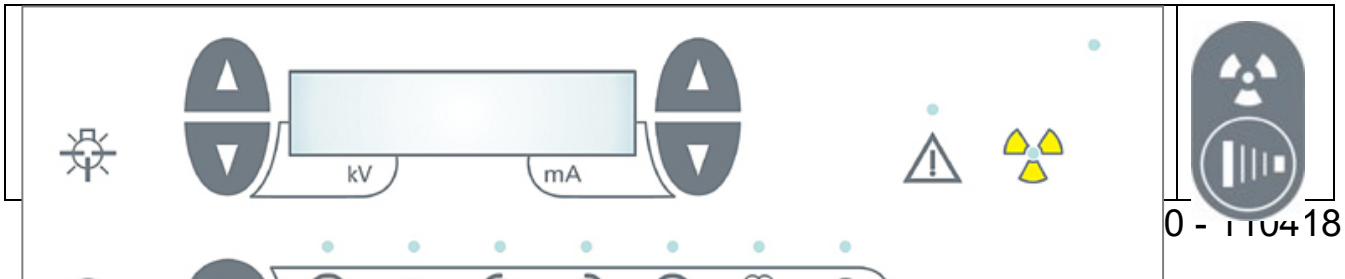

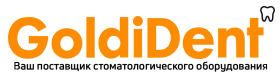

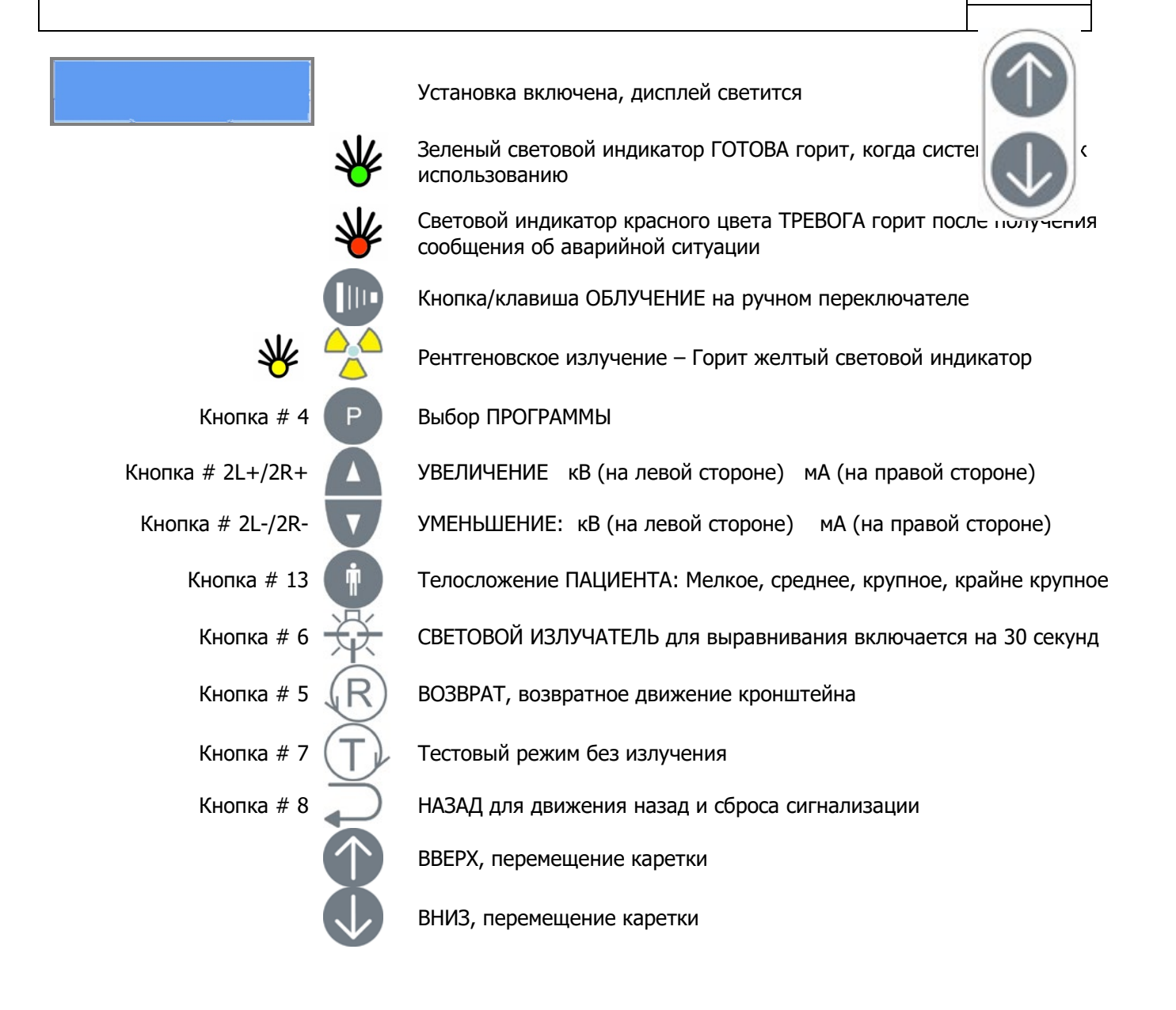

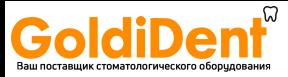

## **3.3 USB-интерфейс**

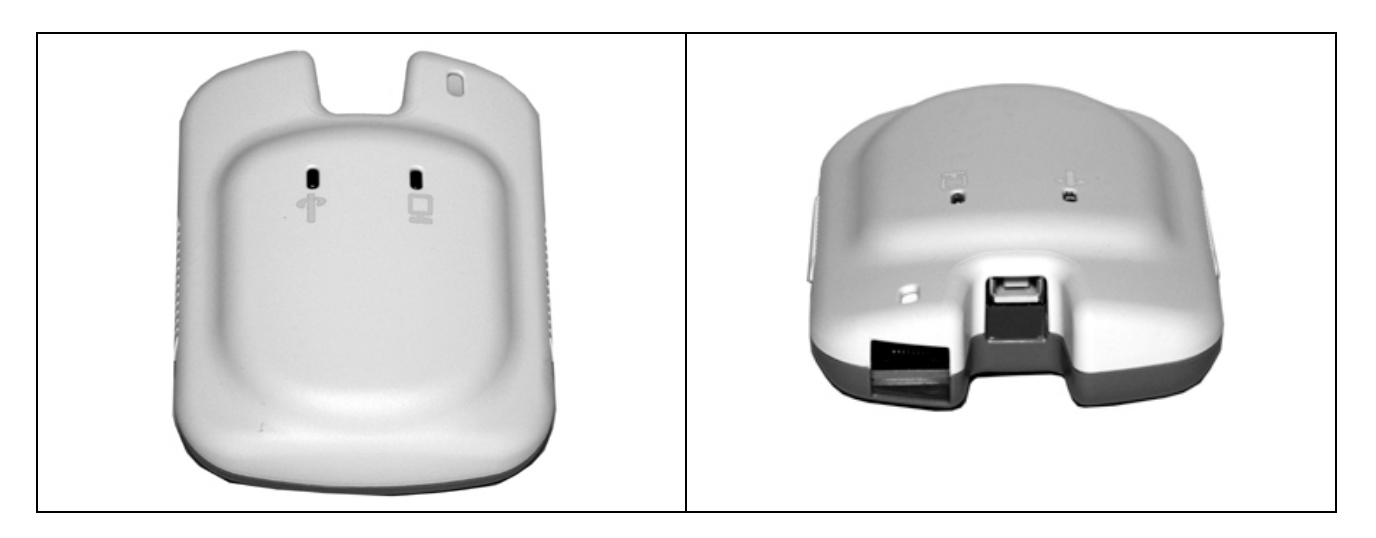

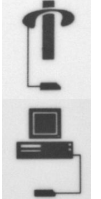

Индикатор цифрового детектора (зеленый свет) Световой индикатор зеленого цвета мерцает в ходе передачи данных

USB-интерфейс (световой индикатор оранжевого цвета) Световой индикатор оранжевого цвета мерцает в ходе передачи данных на главный компьютер

Таблица состояния USB-интерфейса

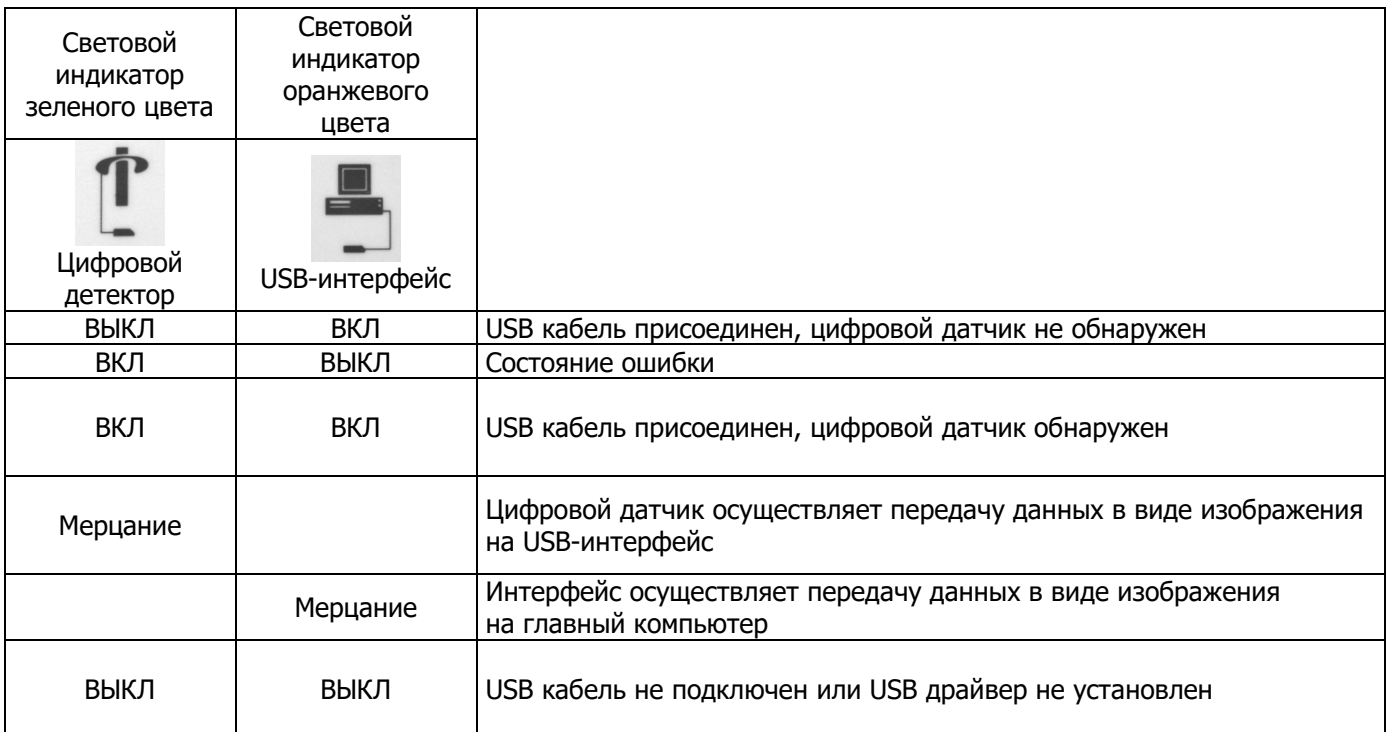

## **4. Принадлежности**

## **4.1 Опоры и подставки**

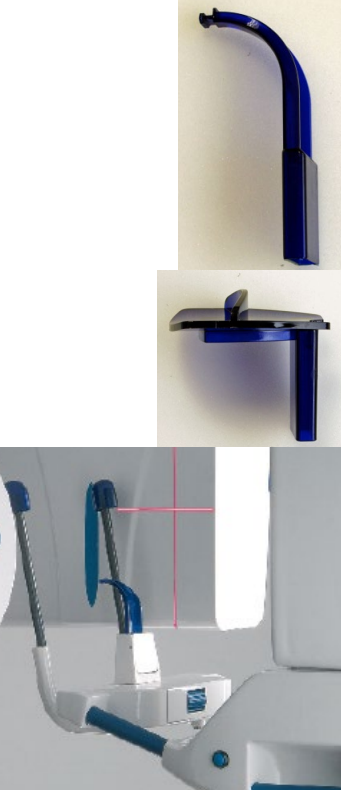

Прикусной шаблон (валик)

опора для подбородка (подбородник) для пациентов с потерей зубов

Височная опора может быть заказана за дополнительную плату.

#### **4.2 Инструмент для технического обслуживания**

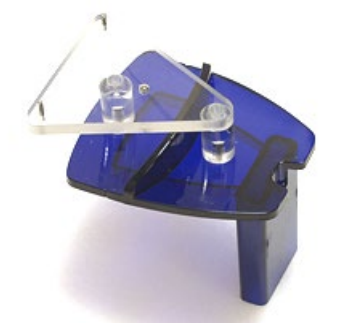

Шаровой и игольчатый фантом Код заказа 76 680 10030

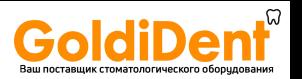

#### **5. Прикладное программное обеспечение**

### **5.1 OrisWin Pan**

ПО OrisWin Pan обеспечивает выполнение панорамной съемки

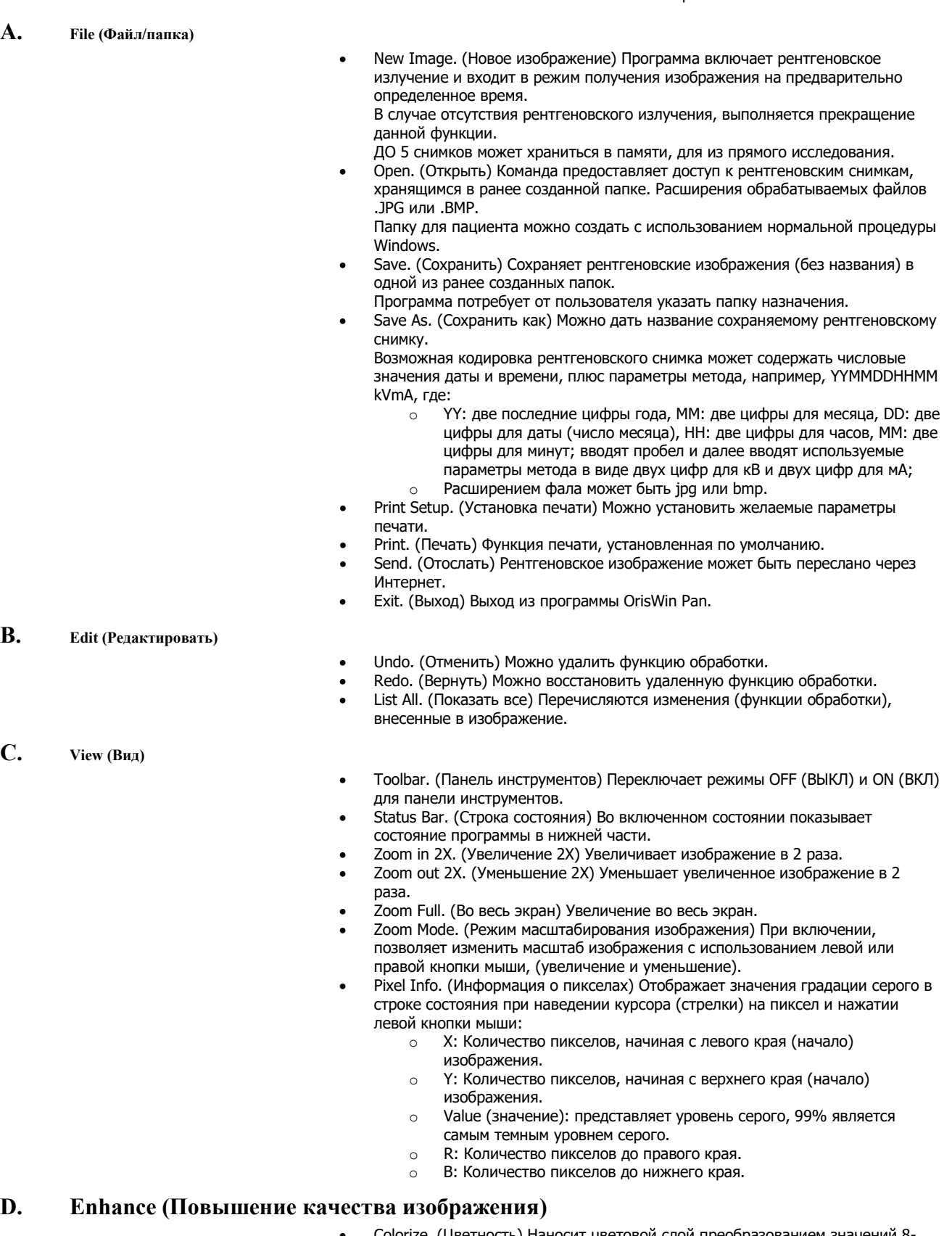

- Colorize. (Цветность) Наносит цветовой слой преобразованием значений 8 битной шкалы яркости для 24-битного цветового диапазона.
- Positive. (Позитивное изображение) Меняет на обратные (инвертирует) уровни шкалы яркости изображения.
- Sharpen. (Повысить резкость) Применяется линейный фильтр для того чтобы повысить резкость.
- Spot Remover. (Удаление пятен) Удаляет шум с постоянным спектром c изображения.
- Equalize. (Выравнивание) Растягивает контраст изображения.

- 
- Emboss. (Рельефность) Применяет фильтр Рельеф к рентгеновскому снимку, получая, таким образом, трехмерное изображение.
- **E. Calibrate (Калибровка)**

Смотреть Руководство по обслуживанию и установке.

- **F. Contrast (Контраст)**
- Increase Contrast (Увеличение контраста)
- Decrease Contrast (Уменьшение контраста)
- Maximize Contrast (Максимальный контраст)<br>• Darken (Затемнить)
- Darken (Затемнить)
- Lighten (Осветлить)

#### **G. Reorient (Ориентация)**

- Flip Left/Right (Зеркально отобразить влево/вправо)
- Flip Up/Down (Зеркально отобразить вверх/вниз)<br>• Rotate 180 Degrees (Повернуть на 180 градусов)
- Rotate 180 Degrees (Повернуть на 180 градусов)
- Normal (Нормальная)

#### **H. Window (Окно)**

- Delete (Удалить): удаляет выбранное изображение
- Image "n" (Изображение №): выбирает изображение c 1 по 5

#### **I. Help (Помощь)**

- About OrisWin Pan (О программе OrisWin Pan): показывает текущую версию программного приложения
- Image Information (информация об изображении): представляет подробности о выбранном рентгеновском снимке.

#### **J. Toolbar (Панель инструментов)**

Настоящая панель инструментов содержит функции, представленные в таблице

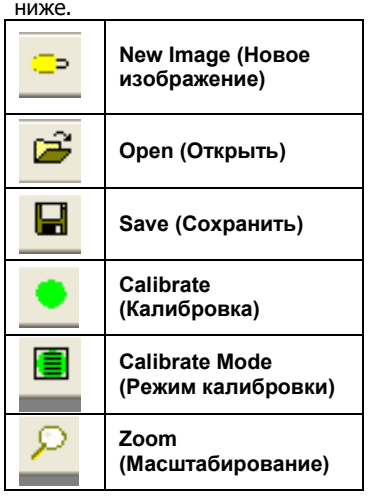

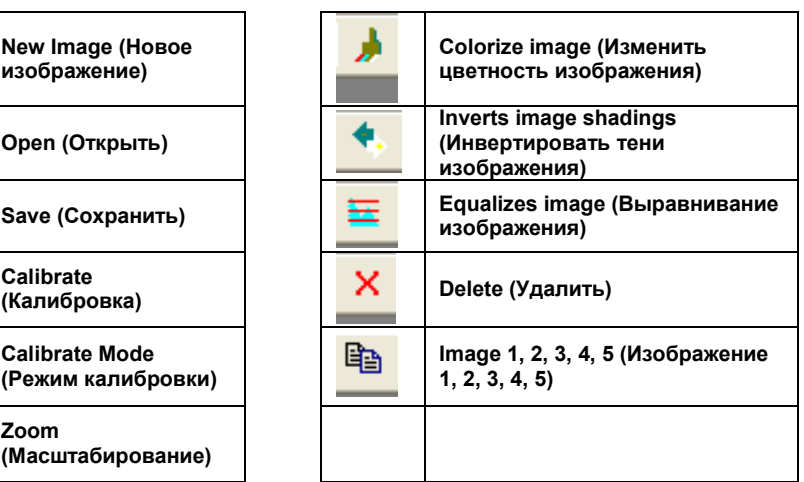

## **5.2 Драйвер TWAIN**

Имеется в наличии драйвер Schick Pan/Ceph TWAIN и может использоваться при получении рентгеновских изображений.

Все TWAIN-совместимые программы работают с драйвером Schick Pan/Ceph TWAIN.

Использование драйвера TWAIN для получения изображений совместно с программным обеспечением, полученным от третьих сторон, зависит от программы, и коротко включает в себя следующие действия:

- Откройте программу для формирования изображения, полученную от третьей стороны, и выберите пациента.
- Выберите источник TWAIN (Schick Pan/Ceph).
- Используйте рентгенографическую установку FONA XPan DG для получения рентгеновского снимка.

#### **5.3 Пакет OrisWin DG**

Настоящее программное обеспечение управляет процессом получения панорамных рентгеновских снимков и также регистрирует сопутствующие данные о пациенте.

Полученные с помощью OrisWin DG Suite снимки сохраняются в формате DICOM. Для получения более подробной информации по установке и использованию настоящего программного приложения, смотрите руководство пользователя пакета OrisWin DG Suite.

Операции по установке и конфигурации описаны в руководстве по обслуживанию и установке рентгенографической установки FONA XPan DG.

Процедуры получения изображения описаны ниже; инструкции для последующей обработки и хранения изображений описаны в руководстве пользователя пакета OrisWin DG Suite.

#### **K. Начало работы**

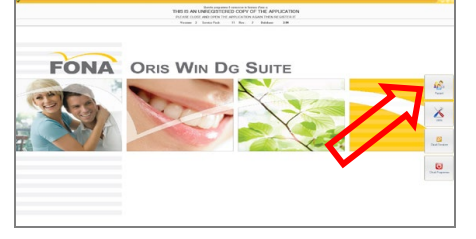

#### **L. Выбор пациента**

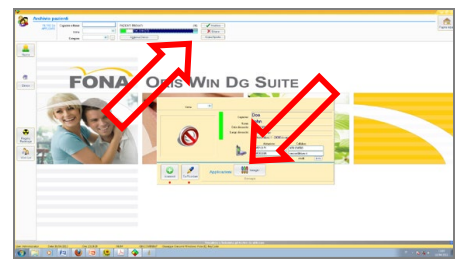

На персональном компьютере, подключенном к рентгенографической установке FONA XPan DG с установленным пакетом OrisWin DG Suite:

• Запустите пакет OrisWin DG Suite и выберите модуль Patient (Пациент) с соответствующей кнопкой

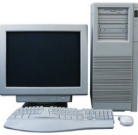

На персональном компьютере, подключенном к рентгенографической установке FONA XPan DG с установленным пакетом OrisWin DG Suite:

• Выберите пациента из списка или введите нового пациента. • Затем запустите представление изображений.

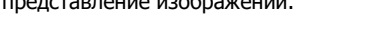

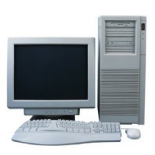

#### **M. Выбор системы для рентгеновского исследования**

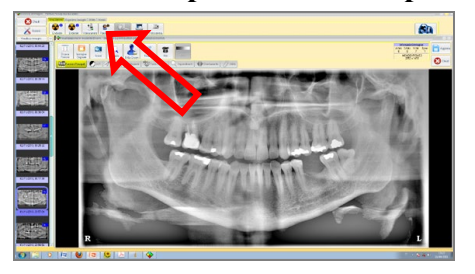

На персональном компьютере, подключенном к рентгенографической установке FONA XPan DG с установленным пакетом OrisWin DG Suite:

• Запустите сеанс получения изображения, выбрав кнопку Система для панорамной рентгенографии (Panoramic X-ray system).

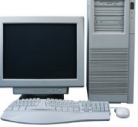

#### **N. Прямое соединение с рентгеновской системой**

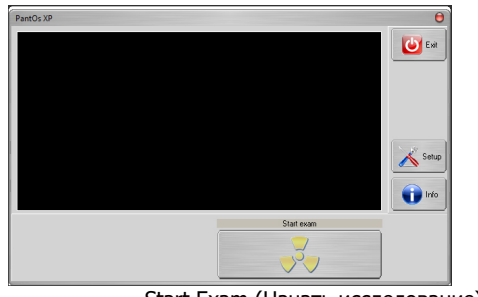

На ПК, соединенном с рентгенографической установкой FONA XPan DG. Применимо, если OrisWin DG Suite был ранее установлен и сконфигурирован для непосредственного выполнения "Панорамной" съемки через выбор "PantOsXP".

- Щелкните на Start Exam (Начать исследование) и выполните облучение пациента.
	- Изображение формируется автоматически

облучите пациента.

Start Exam (Начать исследование) Для начала формирования изображения после облучения

Exit (Выход) Для того чтобы прекратить получение изображения

Для начала формирования изображения после облучения

Set-Up (Настройка) Смотреть раздел "Управление панорамной съемкой" в настоящем документе

Info (Информация) Обеспечивает информацию об аппаратном обеспечении; серийный номер цифрового датчика и дату создания файла калибровки

> На ПК, соединенном с рентгенографической установкой FONA XPan DG. Применимо, если пакет OrisWin DG Suite был ранее установлен и

• Далее, выберите принять панорамный рентгеновский снимок

интерфейса "TWAIN" и устройства "Schick Pan/Ceph". • Убедитесь, что выбран панорамный метод съемки

сконфигурирован для выполнения "Панорамной" съемки с использованием

• Выберите Acquire Pan Image (Получить панорамное изображение) и

#### **O. Соединение с рентгеновской системой через интерфейс TWAIN**

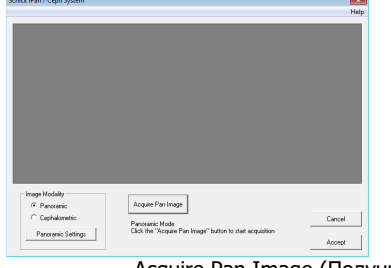

Acquire Pan Image (Получить панорамное изображение) Cancel (Отмена) Для того чтобы прекратить получение изображения

Panoramic Settings (Настройки панорамного режима) Смотреть раздел "Управление панорамной съемкой" в настоящем

### **5.4 Управление панорамной съемкой**

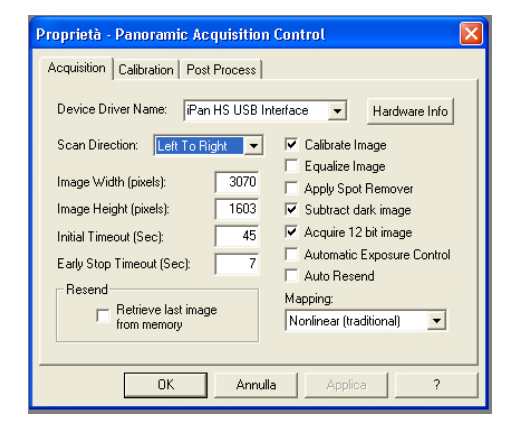

Свойства управления панорамной съемкой: Ключевые характеристики съемки

- Название драйвера устройства (Device Driver Name): iPan HS USBинтерфейс
- Направление сканирования (Scan direction): всегда слева направо • Ширина изображения (Image width): зависит от установки, как правило, 3070
- Высота изображения (Image Height): 1603, фиксированные данные датчика
- Начальная задержка (Initial Timeout): 30 секунд или более (количество секунд для ожидания, до начала получения данных после начала вращения)
- Задержка при преждевременной остановке (Early stop timeout): 7 секунд или более
- Извлечь последнее изображение из памяти (Retrieve last image from memory): выбирается в зависимости от желания пользователя, используется для повторной передачи, в случае сбоя связи
- Калибровать изображение (Calibrate image): как правило, выбирается, чтобы использовать данные калибровки для коррекции полученного изображения
- Выравнивание изображения (Equalize image): выбирается в зависимости от желания пользователя, для оптимизации контраста изображения
- Применить удаление пятен (Apply spot remover): для того чтобы удалить черные и белые пятна
- Изъять темное изображение (Subtract dark image): как правило, выбирается
- Получить 12-битное изображение (Acquire 12 bit image): выбрать для получения 12-битного изображения; недоступно для получения изображения через интерфейс TWAIN
- Автоматический контроль облучения (Automatic exposure control): Неактивно
- Автоматическая повторная отсылка (Auto resend): выбирается для выполнения повторной передачи изображения, в случае обнаружения ошибки при передаче данных.
- Преобразование (Mapping): Как правило, выбирают нелинейное (традиционное) (Nonlinear (traditional)), при желании MID Contrast (средний контраст) (Арксинус), линейное (Linear) для калибровки
- серийный номер цифрового датчика
- дата создания калибровочного файла
- Информация об аппаратном обеспечении
	- (Hardware Info)

документе

## **5.5 Последующая обработка, CDR Pan**

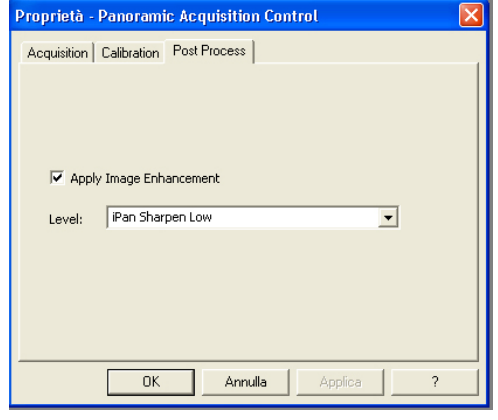

При активации "Apply Image Enhancement" (Повысить качество изображения), можно выбрать шесть уровней обработки изображения для

- датчика CDR Pan
- PanX Soften
- PanX Sharpen Low
- PanX Sharpen High • iPan Soften
- 
- iPan Sharpen Low • iPan Sharpen High

Уровни обработки изображения PanX и iPan выполняют автоматическое улучшение контрастности (выравнивание гистограммы) и применяют фильтр увеличения резкости (нерезкая маска), также как и функцию удаления пятен.

Степень улучшения контрастности и резкости определяется начальными установками, т.е. Soften является наименьшей степенью, а Sharpen High наибольшей.

Уровень обработки изображения iPan также использует медианный фильтр для удаления артефактов, связанных с движением

Свойства управления панорамной съемкой: Ключевые характеристики процесса последующей обработки изображения

## **5.6 Последующая обработка, DG Suite**

![](_page_15_Picture_197.jpeg)

Изображение на входе OrisWin DG Suite может автоматически обрабатываться относительно коррекции уровня серого (Гамма) и проходить цифровую фильтрацию.

Изображение на входе OrisWin DG Suite сохраняется в качестве "оригинального" и проходит специальную последующую обработку в соответствии с выбранной комбинацией фильтров:

- Коррекция уровня серого для значений Гамма отличных от 1
- Цифровая фильтрация с использованием комбинации фильтров увеличения резкости и сглаживающих фильтров, а именно: Average standard

Average advanced Average maximum Sharpen minimum Sharpen basic Sharpen medium Sharpen maximum Magic filter

![](_page_16_Picture_1.jpeg)

![](_page_16_Picture_2.jpeg)

## **6. Программы рентгеновской съемки**

### **6.1 Программа P1**

![](_page_16_Picture_5.jpeg)

Стандартная панорамная съемка, для взрослых пациентов с постоянным увеличением зубной дуги в вертикальном направлении :

- Временная длительность программы приблизительно: 16 с
- Время облучения для программы: 14,2 с

![](_page_16_Picture_9.jpeg)

Изображение в плоскости приемника изображения приблизительно на 27% выше действительного размера: вертикальное увеличение для стандартно профиля для взрослого пациента составляет приблизительно 1,27:1.

![](_page_16_Picture_11.jpeg)

![](_page_16_Picture_12.jpeg)

Панорамная съемка детей:

**6.2 Программа P2**

- Временная длительность программы приблизительно: 16 с
- Время облучения для программы: 11,5 с

## GoldiDen

## **6.3 Программа P3**

![](_page_17_Picture_3.jpeg)

![](_page_17_Picture_4.jpeg)

Левый зубной ряд:

 $\mathbf R$ 

- Временная длительность программы приблизительно: 14 с
- Время облучения для программы: 7,3 с

### **6.4 Программа P4**

![](_page_17_Picture_9.jpeg)

![](_page_17_Picture_10.jpeg)

Правый зубной ряд:

- Временная длительность программы приблизительно: 16 с
- Время облучения для программы: 7,3 с

### **6.5 Программа Р5**

![](_page_17_Picture_15.jpeg)

Передний зубной ряд:

- Временная длительность программы приблизительно: 14 с
- Время облучения для программы: 4,8 с

![](_page_17_Picture_19.jpeg)

![](_page_18_Picture_1.jpeg)

#### **6.6 Программа P6**

Два снимка обычно выполняют с закрытым и открытым ртом.

Пациента позиционируют с прикусным шаблоном (валиком) под носом.

После выполнения первого комплекта из двух снимков, возвращают установку в прежнее положение.

Второй комплект из двух снимков может быть выполнен немедленно.

![](_page_18_Picture_7.jpeg)

![](_page_18_Picture_8.jpeg)

Височно-нижнечелюстной сустав (ВНЧС), закрытый рот:

- Временная длительность программы приблизительно: 16 с
- Время облучения для программы: 2,2 с

![](_page_18_Picture_12.jpeg)

![](_page_18_Picture_13.jpeg)

Височно-нижнечелюстной сустав (ВНЧС), открытый рот:

- Временная длительность программы приблизительно: 16 с
- Время облучения для программы: 2,2 с

## **6.7 Программа P7**

![](_page_18_Picture_18.jpeg)

![](_page_18_Picture_19.jpeg)

Верхнечелюстные пазухи:

- Временная длительность программы приблизительно: 16 с
- Время облучения для программы: 12,9 с

## **7. Эксплуатация**

**GoldiDent** 

#### **7.1 Подготовка к выполнению рентгеновского снимка**

#### **A. Включение рентгеновской установки**

#### ВНИМАНИЕ

Вследствие резких колебаний температуры, может образовываться конденсат; поэтому, пожалуйста, не включайте установку до тех пор, пока не будет достигнута нормальная комнатная температура.

![](_page_19_Picture_6.jpeg)

 **70 6 3** 

Do Reset

После нажатия переключателя электропитания в нижней части вертикальной каретки под зеркалом, электропитание подается на установку, о чем свидетельствует горящий световой индикатор зеленого цвета на переключателе электропитания.

- Также включается дисплей панели управления
- Выполняется инициализация системы
- Необходимо запустить функцию сброса (reset function)

#### ВНИМАНИЕ

Включать рентгеновскую установку необходимо при отсутствии в ней пациента.

При возникновении неисправности или отказа, которые требуют выключения и затем повторного включения рентгеновской установки, необходимо удалить пациента из установки, по меньшей мере, перед ее повторным включением!

#### **B. Функция сброса**

**\*\*** 

![](_page_19_Picture_15.jpeg)

После нажатия кнопки ВОЗВРАТ, возвратное движение кронштейна, поворотный кронштейн устанавливает точки привязки и движется в положение PATIENT ENTRY (ПОСАДКА ПАЦИЕНТА), c панелью управления и источником рентгеновского излучения справа от пациента, а приемником изображения слева.

#### **C. Включение персонального компьютера (ПК)**

R

Переводится программа OrisWin DG Suite на ПК в режим горячего для выполнения рентгеновского облучения.

#### **D. Выбор исследования**

ЗЕЛЕНОГО ЦВЕТА

**P1:** 

Кнопка для выбора ПРОГРАММЫ, для последовательного перехода между программами с 1 до 7 и вновь НАЗАД

Кнопка для выбора телосложения ПАЦИЕНТА, Мелкое, среднее, крупное, крайне крупное

Предварительно программируемые параметры метода выбраны. Коррекция вручную напряжения и тока для рентгеновской трубки может выполняться с использованием клавиш УВЕЛИЧЕНИЕ (INCREASE) или УМЕНЬШЕНИЕ (DECRESE) по сторонам дисплея ГОРИТ СВЕТОВОЙ ИНДИКАТОР ВОЗВРАТ, движение кронштейна, для приведения поворотного кронштейна из положения PATIENT ENTRY (ПОСАДКА ПАЦИЕНТА) в положение СТАРТ (START), в готовности начать облучение. Когда установка занимает положение START, загорается ЗЕЛЕНЫЙ свет индикатора READY (ГОТОВА) на панели управления.

ТЕСТОВЫЙ режим без излучения

С установкой в положении START и горящим световым индикатором READY, можно активировать тестовый режим для работы рентгеновской установки без генерирования рентгеновского излучения На дисплее:

• Номер выбранной программы

• Сообщение "Test Mode" (Тестовый режим) вместо значений в кВ и мА

• Также загорается ЗЕЛЕНЫЙ свет над кнопкой переключателя Запуск установки с ручного переключателя позволяет выполнить поворот вповоротного кронштейна в соответствии с выбранной программой

После возвращения поворотного кронштейна в положение PATIENT ENTRY, прекращается выполнение тестового режима и установка переходит в нормальный режим работы

#### **E. Установка напряжения для рентгеновской трубки**

![](_page_20_Picture_13.jpeg)

Кнопка INCREASE (УВЕЛИЧЕНИЕ) слева от дисплея

для того чтобы вручную увеличить уровень в кВ

Кнопка DECREASE (УМЕНЬШЕНИЕ) слева от дисплея

для того чтобы вручную уменьшить уровень в кВ

Напряжение рентгеновской трубки может быть установлено в диапазоне от 61 до 85 кВ с шагом в 3 кВ.

## 61 64 64 67 70 73 76 79 82 85

#### **F. Установка тока рентгеновской трубки**

Кнопка INCREASE (УВЕЛИЧЕНИЕ) справа от дисплея для того чтобы вручную увеличить уровень в мА

Кнопка DECREASE (УМЕНЬШЕНИЕ) справа от дисплея для того чтобы вручную уменьшить уровень в мА

Ток рентгеновской трубки можно установить в диапазоне от 4 до 10 мА.

![](_page_20_Picture_242.jpeg)

![](_page_21_Picture_0.jpeg)

#### **7.2 Позиционирование пациента**

Подготовительные операции

- Убедитесь, что пациент снял с головы и шеи все металлические предметы, такие как съемные зубные протезы, серьги, ожерелья, очки, которые могут вызвать побочные изображения на рентгеновском снимке.
- Физическое строение, одежда, бандажи, и т.д. не должны препятствовать движениям поворотного кронштейна. Выполняют испытательное перемещение поворотного кронштейна без излучения, при возникновении сомнений, выбрав тестовый режим.
- В случае использования рентгенозащитного фартука, расположите шею таким образом, чтобы она не препятствовала лучу рентгеновского излучения: излучение входит с боков и сзади головы пациента.
- Установите прикусной шаблон (валик) или опору для подбородка (подбородник) при необходимости
- С поворотным кронштейном в положении "PATIENT ENTRY", попросите пациента стать перед зеркалом перед установкой.
- 
- Подберите соответствующую высоту установки с применением клавиш ВВЕРХ (UP) или ВНИЗ (DOWN).

ПРИМЕЧАНИЕ Электродвигатель для корректировки по высоте начинает работать медленно и затем увеличивает свою скорость. Нажимайте кнопку корректировки высоты до тех пор, пока установка не достигнет требуемой высоты.

Программа стандартной рентгеновской съемки

• Подведите каретку таким образом, чтобы прикусной шаблон (валик) или опора для подбородка (подбородник) находились слегка выше.

… с прикусным шаблоном (валиком)

- Попросите пациента прикусить кончик прикусного шаблона в области отпечатков зубов.
	- Рот является закрытым, но зубы не накладываются друг на друга.

… с опорой для подбородка (подбородник), для пациента без передних зубов

- Удостоверьтесь, что верхняя и нижняя челюсти выровнены в линию друг с другом. Используйте ватный валик для предотвращения перекрытия зубов.
- Пациент должен стоять с опущенными плечами с выдвинутыми вперед ступнями, практически вровень со стойкой, для того чтобы растянуть шейный отдел позвоночника для лучшего прохождения рентгеновского луча, и крепко держаться за поручни.

• Включите световые индикаторы для центрирования

#### ПРИМЕЧАНИЕ

Световые лучи создаются лазерными светильниками. Избегайте излишнего облучения глаз пациента или оператора лазерным излучением и удостоверьтесь в том, что лазерным лучам не препятствуют какие-либо оптические устройства.

• Горизонтальный луч (Франкфуртская горизонталь /FH/) должен проходить между верхним краем наружного слухового прохода и нижним краем глазницы (Франкфуртская горизонтальная плоскость FH).

![](_page_21_Picture_24.jpeg)

![](_page_21_Picture_26.jpeg)

![](_page_22_Picture_1.jpeg)

- Высоту горизонтального луча FH можно корректировать с использованием специальной кнопки.
- Скорректировать высоту установки до тех по пока Франкфуртская плоскость (FH) не станет горизонтальной и шейный позвонок не будет прямым (не изогнутым вперед) и растянутым.
- Выполните точную настройку наклона головы для установки Франкфуртской плоскости посредством кратких касаний стрелок ВВЕРХ или ВНИЗ кнопки коррекции высоты.
- Проверьте боковое вращение головы, относительно срединного саггитального светового луча, с использованием зеркала, находясь позади пациента, и исправьте положение головы, в случае необходимости.
- Попросите пациента сглотнуть и держать язык слегка прижатым к небу.
- В конечном итоге, порекомендуйте оставаться спокойным и сохранять неподвижность, избегая движений, до конца сеанса облучения.

![](_page_22_Picture_8.jpeg)

Правильное положение, Франкфуртская плоскость является горизонтальной

![](_page_22_Picture_10.jpeg)

![](_page_22_Picture_11.jpeg)

![](_page_22_Picture_12.jpeg)

Неправильное положение; Франкфуртская плоскость не является горизонтальной Голова отклонена назад, и таким образом зубная дуга имеет плоскую форму

![](_page_22_Picture_14.jpeg)

![](_page_22_Picture_15.jpeg)

![](_page_23_Picture_0.jpeg)

#### **7.3 Выбор данных для облучения**

![](_page_23_Picture_3.jpeg)

Ŵ

![](_page_23_Picture_4.jpeg)

Выберите телосложение ПАЦИЕНТА, Мелкое, Среднее, Крупное, Крайне крупное

Выбранная программа и выбранное телосложение пациента подсвечиваются соответствующим зеленым светом. Предварительно программируемые параметры метода, напряжение рентгеновской трубки в кВ и ток рентгеновской трубки в мА, отображаются на дисплее.

Коррекция вручную напряжения и тока для рентгеновской трубки может выполняться с использованием клавиш УВЕЛИЧЕНИЕ (INCREASE) или УМЕНЬШЕНИЕ (DECRESE) по сторонам дисплея После коррекции вручную предварительно установленных параметров метода, соответствующий свет в поле для телосложения пациента выключается.

Установку напряжения рентгеновской трубки выполняют с применением клавиш УВЕЛИЧЕНИЕ (INCREASE) или УМЕНЬШЕНИЕ (DECREASE) на левой стороне дисплея

Напряжение рентгеновской трубки может быть установлено в диапазоне от 61 до 85 кВ с шагом в 3 кВ.

![](_page_23_Picture_172.jpeg)

Установку тока рентгеновской трубки выполняют с применением клавиш УВЕЛИЧЕНИЕ (INCREASE) или УМЕНЬШЕНИЕ (DECREASE) на правой стороне дисплея

Ток рентгеновской трубки можно установить в диапазоне от 4 до 10 мА.

![](_page_23_Picture_173.jpeg)

![](_page_23_Picture_14.jpeg)

Предварительно устанавливаемые значения параметров метода программируются на предприятии-изготовителе. В случае необходимости можно загрузить различные значения с использованием имеющейся встроенной функции программирования.

![](_page_24_Picture_1.jpeg)

#### **7.4 Выполнение облучения**

![](_page_24_Picture_3.jpeg)

#### ВНИМАНИЕ

Оператор: обязан соблюдать инструкции по радиационной защите (смотреть главу 1, Предупреждения и примечания по безопасности). Перед началом облучения всегда проверяйте правильность отображаемых на дисплее данных для пациента. Переместите поворотный кронштейн в положение START с использованием кнопки

ВОЗВРАТ, возвратное движение кронштейна, или нажав без удерживания кнопку

ВОЗВРАТ, движение кронштейна, для приведения поворотного кронштейна из

EXPOSURE (ОБЛУЧЕНИЕ) на ручном переключателе.

![](_page_24_Picture_6.jpeg)

READY (ГОТОВА)

![](_page_24_Picture_8.jpeg)

ВНИМАНИЕ

![](_page_24_Picture_10.jpeg)

В случае необходимости изменить положение пациента, необходимо отвести поворотный кронштейн из положения START назад в положение PATIENT ENTRY, нажав кнопку BACK (НАЗАД): смотреть Настройка положения каретки во время посадки пациента (в положении PATIENT ENTRY), в настоящем документе. Запустите программу рентгеновских снимков для приема созданного рентгеновского изображения.

Начните выполнение программы выполнения рентгеновских снимков на компьютере

Облучение пациента Облучение пациента выполняется в ходе удерживания кнопки облучения в

![](_page_24_Picture_14.jpeg)

нажатом состоянии до конца перемещения. Вращательное движение начинается автоматически в соответствии с требованиями выбранной программы облучения.

В ходе излучения Звучит звуковой сигнал и горит световой индикатор желтого цвета на панели управления и на переключателе облучения в ходе излучения.

![](_page_24_Picture_17.jpeg)

R ( III o

Перемещение поворотного кронштейна назад в положение для посадки пациента

![](_page_24_Picture_22.jpeg)

Автоматическая блокировка излучения

СВЕТОВОЙ ИНДИКАТОР КРАСНОГО ЦВЕТА

![](_page_24_Picture_25.jpeg)

## ВНИМАНИЕ

По соображениям безопасности, оператор может прекратить облучение в любое время, отжав кнопку переключателя облучения. О преждевременном прекращении облучения свидетельствует сообщение об ошибке (смотреть подробности в настоящем документе)

После облучения В конце периода облучения установка останавливается полностью. Переместите поворотный кронштейн в положение PATIENT EXIT с использованием кнопки ВОЗВРАТ, возвратное движение кронштейна, или нажав без удерживания кнопку EXPOSURE (ОБЛУЧЕНИЕ) на ручном переключателе.

Выход пациента Откройте височную опору (поставляется по отдельному заказу) и дайте пациенту выйти из установки.

> Переместите поворотный кронштейн в положение PATIENT ENTRY с использованием кнопки ВОЗВРАТ, возвратное движение кронштейна, или нажав без удерживания кнопку EXPOSURE (ОБЛУЧЕНИЕ) на ручном переключателе.

> Значение произведения дозы на площадь (DA) в мГр на см<sup>2</sup> отображается на дисплее после выполнения панорамной рентгеновской съемки. Подтвердите значение произведения дозы на площадь с использованием кнопки RETURN или EXPOSURE для продолжения.

Подсчет DA можно активировать или отключить через служебную функцию. Эта функция предохраняет рентгеновскую трубку, предотвращая

преждевременное начало нового облучения, в случае если нагрузка, требуемая для выполнения следующего рентгеновского снимка, превышает имеющиеся возможности.

Мерцаает световой индикатор красного цвета на панели управления до истечения необходимого для охлаждения периода времени.

Другие сообщения об ошибках Возможные неисправности в ходе использования рентгеновской установки генерируют сообщение об ошибке и установка блокируется. Перечень сообщений представлен в главе

В зависимости от неисправности, может потребоваться техническое обслуживание.

## cold

#### Рентгенографическая установка FONA XPan DG Инструкции по эксплуатации

Подтверждение получения изображения на компьютере

![](_page_25_Picture_181.jpeg)

PATIENT ENTRY)

Настройка положения каретки Удерживайте в нажатом состоянии кнопку НАЗАД (BACK) до начала обратного для посадки пациента (в положении вращения поворотного кронштейна, который движется из положения START в положение PATIENT ENTRY.

Каретка находится в положении PATIENT ENTRY, когда панель управления и источник рентгеновского излучения находятся справа от пациента, а приемник рентгеновского изображения находится слева.

#### **7.5 Дистанционный ручной переключатель**

![](_page_25_Picture_8.jpeg)

В альтернативном варианте установки, может монтироваться дистанционный ручной переключатель, если эта установка находится в рентгеновском кабинете с дверью, через которую обеспечивается визуальный контакт с пациентом.

Приобретаемый отдельно комплект доступен для дистанционного монтажа на ручного переключателя. Код заказа 93 300 02000

![](_page_26_Picture_0.jpeg)

### **8. Программирование**

Процедура программирования На предприятии-изготовителе устанавливают значения в кВ и мА для Программы для панорамной съемки для ВЗРОСЛЫХ пациентов (P1, P3, P4, P5, P6, P7) и программы для панорамной съемки для детей (P2) для каждого из типов телосложения пациента, в общем количестве из 32 комбинаций.

Такие значения могут быть загружены повторно с использованием специальной сервисной функции

![](_page_26_Figure_6.jpeg)

#### **9. Программные значения**

**IdiDent** 

![](_page_27_Picture_225.jpeg)

## **10. Уход за поверхностями**

![](_page_27_Picture_4.jpeg)

каждые два года.

Необходимо выключить и по возможности отсоединить оборудование от электропитания (выключатель распределительного щита) перед выполнением очистки или дезинфекции оборудования.

Очистка Использовать мягкое мыло для удаления отпечатков пальцев или других следов грязи, обращая внимание на то, чтобы жидкие вещества не попадали в оборудование.

> Пластмассовые покрытия можно протереть с использованием мягкой ткани и мягких моющих средств.

Дезинфекция Части, до которых может дотрагиваться пациент, должны быть очищены с применением моющего средства (такого как 2% раствор аммиака) и затем продизинфецированы, без использования растворяющих или коррозионных дезинфицирующих средств.

> Прикусной шаблон (валик) и опора для подбородка (подбородник) могут стерилизоваться при температуре 121°С

## **11. Инспекция и техническое обслуживание**

Инспекции и работы по техническому обслуживанию должны выполняться с регулярными интервалами для того чтобы обеспечить безопасность и здоровье пациентов, пользователей и третьих сторон.

Оператор обязан гарантировать безопасность и надежность системы, выполняя периодическое техническое обслуживание (по меньшей мере, один раз в год) или удостовериться, что такого рода работы выполнены продавцом стоматологического оборудования.

пользователем или лицами, с которыми подписан контракт на выполнение такого рода работ, техническую инспекцию необходимо выполнять после 4, 7, 10 и затем

Дополнительно к запланированной ежегодной инспекции, выполняемой

пользователь должен оценить качество изображения.

Ежегодная инспекция, выполняемая оператором или другим уполномоченным на проведение инспекции персоналом

Техническое обслуживание, выполняемое техником по обслуживанию

Проверка качества изображения Через равные промежутки времени, однако, по меньшей мере, один раз в год,

![](_page_28_Picture_1.jpeg)

## **12. Сообщения об ошибках 12.1 Предупреждающие сообщения**

![](_page_28_Picture_408.jpeg)

#### **12.2 Сообщения об ошибках**

СВЕТОВОИ ИНДИКАТОР КРАСНОГО ЦВЕТА Номер ОШИБКИ отображается с мерцающим световым индикатором красного цвета

![](_page_28_Picture_6.jpeg)

Для того чтобы сбросить состояние ошибки, клавишу BACK

![](_page_28_Picture_409.jpeg)

## **13. Электромагнитная совместимость**

#### **13.1 Электромагнитное излучение**

Рентгенографическая система FONA XPan DFG является пригодной для использования в описанном ниже электромагнитном окружении. Клиент или пользователь рентгенографической системы FONA XPan DFG должен удостовериться, что она используется именно в таком окружении.

![](_page_29_Picture_473.jpeg)

#### **13.2 Защита от электромагнитных полей**

Рентгенографическая система FONA XPan DFG является пригодной для использования в описанном ниже электромагнитном окружении. Клиент или пользователь рентгенографической системы FONA XPan DFG должен удостовериться, что она используется именно в таком окружении.

![](_page_29_Picture_474.jpeg)

![](_page_30_Picture_1.jpeg)

#### **13.3 Системы не связанные с жизнеобеспечением**

Рентгенографическая система FONA XPan DFG является пригодной для использования в описанном ниже электромагнитном окружении. Клиент или пользователь рентгенографической системы FONA XPan DFG должен удостовериться, что она используется именно в таком окружении.

![](_page_30_Picture_322.jpeg)

#### **13.4 Рекоммендованные безопасные расстояния для систем, которые не связаны с жизнеобеспечением**

Рентгенографическая система FONA XPan DFG предназначена для использования в электромагнитном окружении, в котором контролируются излучаемые радиочастотные помехи. Клиент или пользователь рентгенографической системы FONA XPAN DFG может помочь в предотвращении электромагнитных помех, поддерживая минимальное расстояние между портативным и мобильным оборудованием связи (передатчики) и системой FONA XPAN DFG, как это рекомендовано ниже, в соответствии с максимальной выходной мощностью оборудования связи.

![](_page_30_Picture_323.jpeg)

Для передатчиков с максимальной выходной мощностью не указанной выше, рекомендованное пространственное расстояние  $d$  в метрах (м) можно оценить с использованием уравнения, применимого к частоте передатчика, где Р является максимальной номинальной выходной мощностью передатчика в ваттах (W) в соответствии с данными компаниипроизводителя передатчика.

Примечание:

1) Для 80 Мгц и 800 Мгц применяется пространственное расстояние для диапазона более высоких частот.

2) Эти инструкции не могут использоваться для всех сиутаций. На распространение электромагнитных волн оказывают влияние абсорбция и отражающие способности структур, объектов и людей.

![](_page_31_Picture_0.jpeg)

Мы оставляем за собой право внесения изменений, которые могу потребоваться вследствие дальнейшего улучшения клинических методов

Рентгенографическая установка FONA XPan DG Инструкции по эксплуатации – Издание на английском языке 110418

Компания "ФОНА Дентал с.р.о." (FONA Dental s.r.o.) Stefanikova 7 SK-811 06 Bratislava, Словакия www.fonadental.com

![](_page_31_Picture_4.jpeg)